## **AutoCAD and Its Applications BASICS**

## **Exercise 30-6**

- 1. Continue from Exercise 30-5 or start AutoCAD.
- 2. Open the EX30-5 file you saved during Exercise 30-5.
- 3. Save a copy of EX30-5 as EX30-6. The EX30-6 file should be active.
- 4. Set the annotation scale to 3/4'' = 1'-0''.
- 5. Use the **OBJECTSCALE** command to add the current 3/4'' = 1'-0'' scale to all the annotative wall section objects.

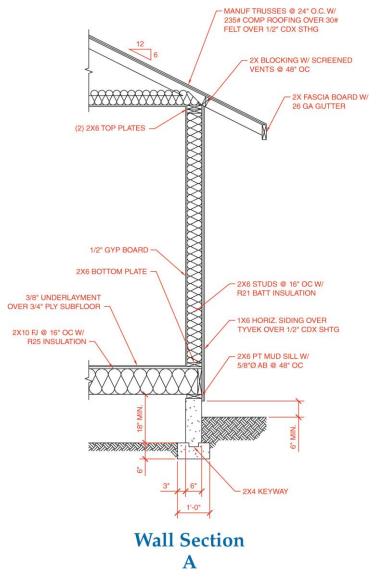

 Use grip editing to position the 3/4" = 1'-0" scale representations as shown in Figure A.

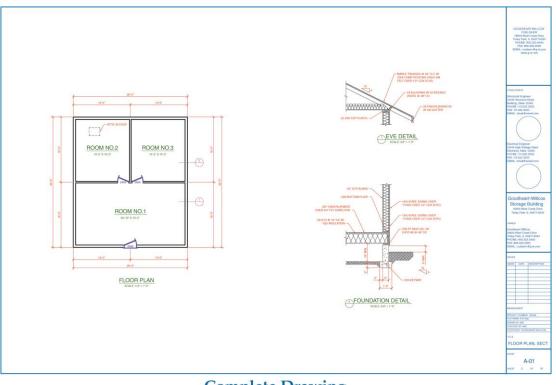

## Complete Drawing B

- 7. Pick the **ARCH D-SIZE** layout and delete the existing viewport. Create three viewports similar to those shown in Figure B.
- 8. Activate the left viewport, change the viewport scale to 1/4'' = 1'-0'', and pan the view to center the floor plan in the viewport.
- 9. Thaw the layer in the current viewport on which you placed the BUBBLE blocks. The bubble detail blocks should appear. Lock the viewport.
- 10. Activate the upper-right viewport, change the viewport scale to 3/4" = 1'-0", and pan to center the top half of the wall section in the viewport as shown. Lock the viewport.
- 11. Activate the lower-right viewport, change the viewport scale to 3/4'' = 1'-0'', and pan to center the bottom half of the wall section in the viewport as shown. Add the titles to the layout.
- 12. Turn off the A-ANNO-NPLT layer.
- 13. Adjust the title block information.
- 14. Pick the **ARCH C-SIZE** layout and notice the different multiview layout created using the same objects as those in the **ARCH D-SIZE** layout.

- 15. The final exercise should contain drawings that look similar to the drawings shown.
- 16. Resave and close the file.
- 17. Keep AutoCAD open for the chapter review and problems, or exit AutoCAD if necessary.